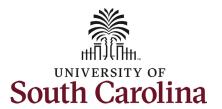

### University of South Carolina HCM HR Contact Resources

#### Status Change eForm: Sabbatical/Professional Leave for Faculty (Paid Leave)

#### How to initiate a sabbatical or professional leave in HCM:

This job aid outlines how to initiate a sabbatical or professional leave action for faculty.

**Navigation:** Employee Self Service > My Homepage > ePAF Homepage

#### Information

### Those with HR Initiator access can take this action for employees within their security scope.

Note: An employee on sabbatical or professional leave remains in that status until you initiate a **Return from Leave** action on the Status Change eForm.

Initiating a sabbatical/professional leave (paid leave) action: In order to initiate a sabbatical/professional leave action for one of your employees, take the following steps:

- 1. Click the **Employee Self-Service** drop-down menu button.
- 2. Click the **My Homepage** option in the drop-down.
- 3. Click the **ePAF Homepage** tile.

### Screenshots

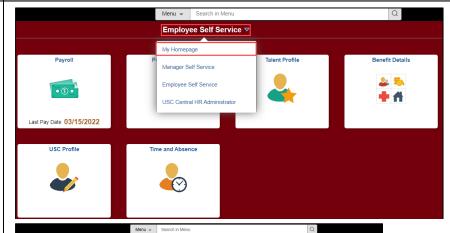

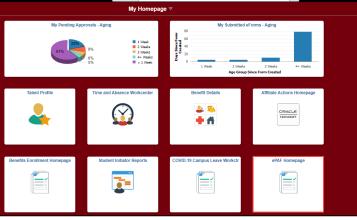

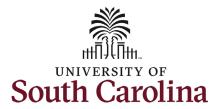

### University of South Carolina HCM HR Contact Resources Sabbatical/Professional Leave for Faculty (F

Status Change eForm: Sabbatical/Professional Leave for Faculty (Paid Leave)

On the ePAF homepage enter your employee's name or USC ID in the **Search for Person** field, then click the **Search** button.

The results that appear are referred to as **Search Cards**. Determine the appropriate Search Card by reviewing the EMPL ID (aka USC ID), EMPL record, Department, EMPL Class, and other data presented.

On the appropriate Search Card, click the **Related Actions Menu** button.

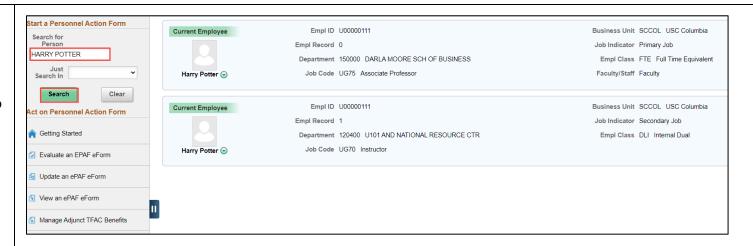

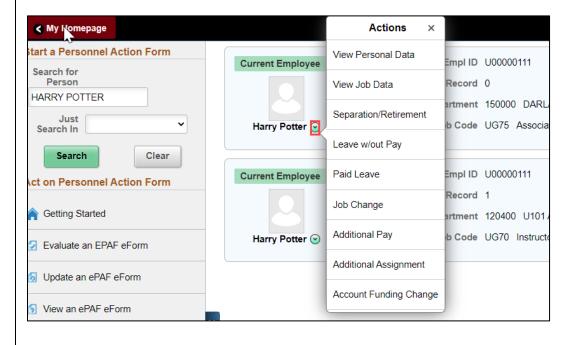

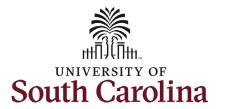

The **Related Actions Menu** shows all of the actions/eForms which the user has authority to initiate on this specific employee's EMPL record.

The **Status Change eForm** is used to change the HR and/or Payroll status of an employee from 'Active' to something else and vice versa. Note the **Status Change** eForm does not appear in the **Related Actions Menu** by name, rather there are actions listed that take you into the eForm.

- a. For staff, the options are:
  - i. Separation/Retirement
  - ii. Leave w/out Pay
- b. For faculty, the options are:
  - i. Separation/Retirement
  - ii. Leave w/out Pay
  - iii. Paid Leave

From the Related Actions Menu for your faculty member, select the **Paid Leave** option.

Note: **Paid Leave** strictly refers to sabbatical and professional leave for faculty and is not tied to leave submitted through the Request an Absence process in the Time and Absence side of HCM.

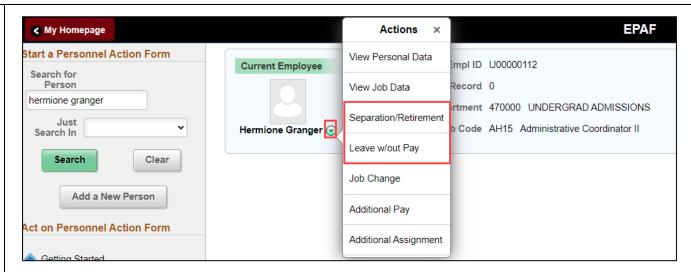

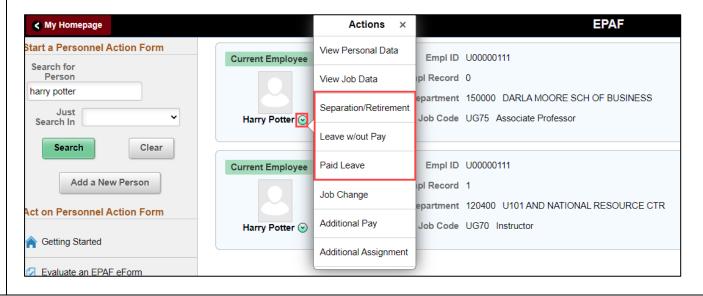

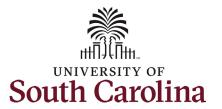

### University of South Carolina HCM HR Contact Resources

### Status Change eForm: Sabbatical/Professional Leave for Faculty (Paid Leave)

#### **Completing the Status Change eForm:**

- The Action of Paid Leave of Absence has prepopulated based on your selection from the Related Actions Menu.
- Click the Reason Code dropdown menu button to select the appropriate reason for the sabbatical or professional leave action.
  - a. Professional Leave-Full Pay
  - b. Professional Leave-Partial Pay
  - c. Sabbatical Leave-Full Pay
  - d. Sabbatical Leave-Partial Pay

Note: Sabbatical and professional leave for the full academic year are generally paid at a percentage of the faculty member's base salary. That percentage is established by the College.

Sabbatical and professional leave for one semester is generally paid at the full salary.

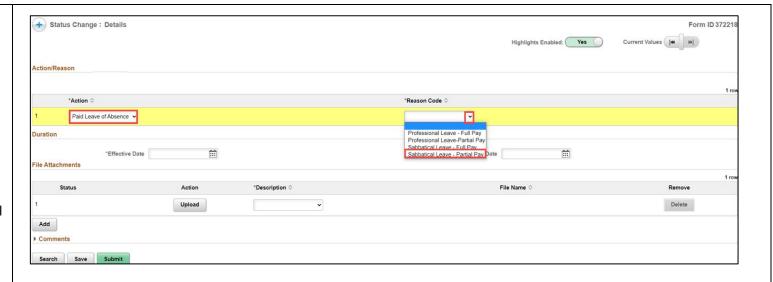

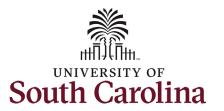

- Enter the Effective Date of the sabbatical or professional leave. This is the first day the employee will be out on leave.
  - a. Typically, sabbatical and professional leave are effective at the start of a semester, either 8/16/xxxx or 1/1/xxxx.
- 4. Enter the Expected Return

  Date. This is the date the
  employee is anticipated to
  report back to work. Note this
  field does not trigger a recall
  action, it is strictly for
  administrative purposes.
- Enter the Percent of Pay to Receive. Note this field only appears when using sabbatical or professional leave partial pay.

Do not change the **Amount** in the **Base Pay Funding** line(s)! The **Percent Total** must be 100. If you change the Amount, it will reduce the percent and the form will not submit.

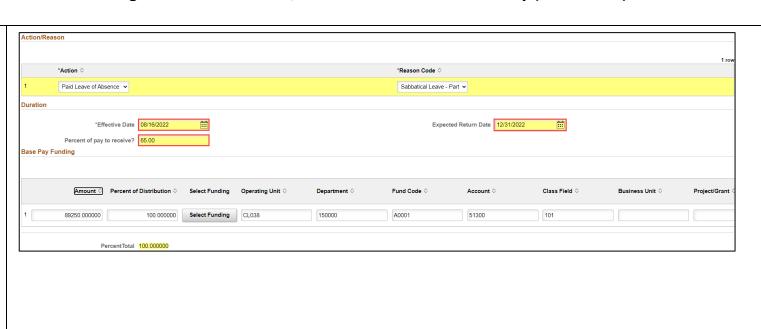

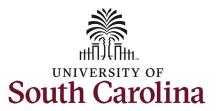

- 6. Sabbatical and professional leave actions require an attachment. Specifically, the action must be accompanied by the sabbatical or professional leave request approved by the Dean of the College/School. Click the Upload button and follow the on-screen prompts to upload the letter from your device.
- 7. Review your work on the eForm. Once you've confirmed the data click the **Submit** button.
- 8. The eForm has successfully submitted! Always click the View Approval Route button to see the workflow steps for the action.

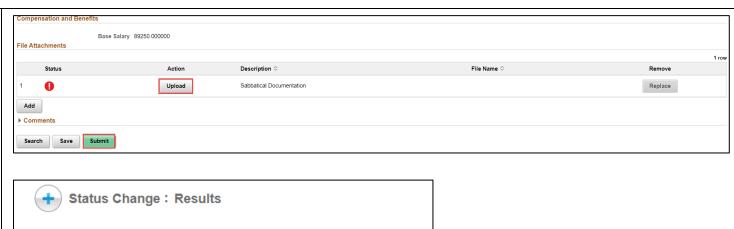

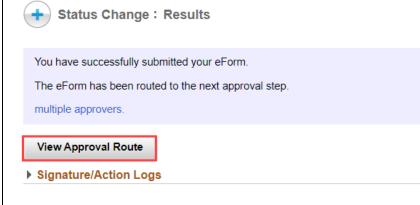

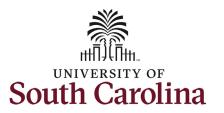

- 9. The Approval Route shows the workflow steps for the specific action you submitted. Status Change eForms have a shortened workflow, only requiring one internal approver before routing to the applicable central HR office.
  - a. Payroll is not in the workflow for any HR eForm, rather they have view access to all eForms. This workflow step will always say Not Routed.
- 10. Upon review of the workflow, click the **Done** button.

You have successfully initiated a **Sabbatical or Professional Leave with Pay** action!

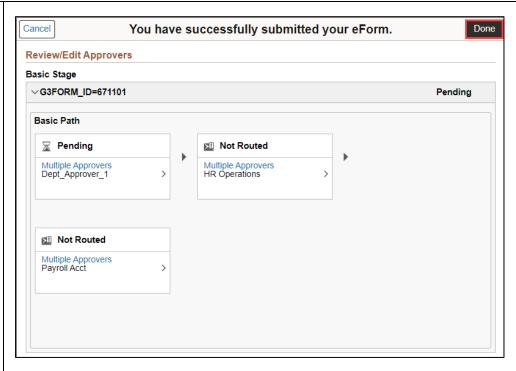